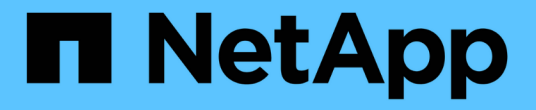

トラブルシューティング Active IQ Unified Manager 9.13

NetApp December 18, 2023

This PDF was generated from https://docs.netapp.com/ja-jp/active-iq-unified-manager-913/storagemgmt/task\_add\_space\_to\_data\_disk\_of\_vmware.html on December 18, 2023. Always check docs.netapp.com for the latest.

# 目次

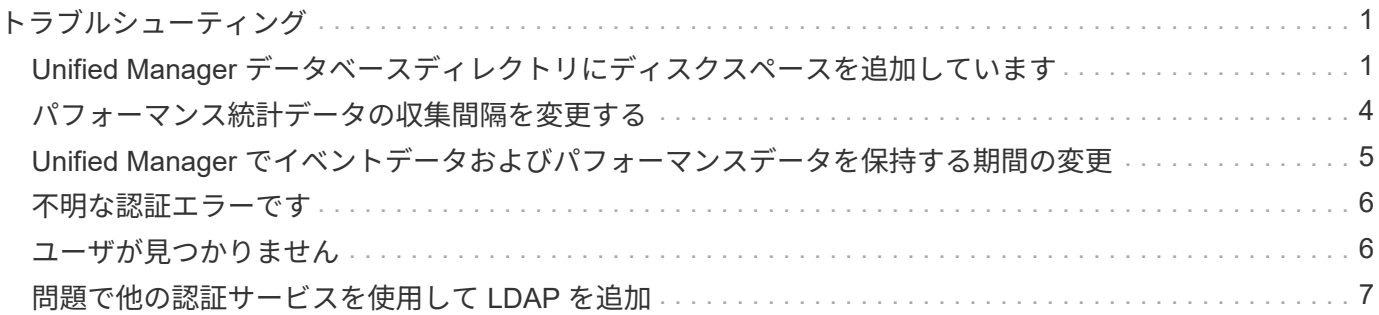

# <span id="page-2-0"></span>トラブルシューティング

トラブルシューティング情報は、 Unified Manager の使用時に発生する問題を特定し、 解決する上で役立ちます。

# <span id="page-2-1"></span>**Unified Manager** データベースディレクトリにディスクスペー スを追加しています

Unified Manager データベースディレクトリには、 ONTAP システムから収集された健常 性とパフォーマンスのデータがすべて含まれています。状況によっては、データベース ディレクトリのサイズの拡張が必要になることがあります。

たとえば、 Unified Manager で多数のクラスタからデータを収集している場合、各クラスタに多数のノードが あると、データベースディレクトリがいっぱいになることがあります。データベースディレクトリの使用率が 90% の場合は警告イベントが生成され、ディレクトリの使用率が 95% の場合は重大イベントが生成されま す。

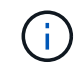

ディレクトリの使用率が 95% に達すると、クラスタから追加のデータが収集されなくなりま す。

データディレクトリの容量を追加する手順は、 Unified Manager を VMware ESXi サーバ、 Red Hat Linux サ ーバまたは CentOS Linux サーバ、 Microsoft Windows サーバのいずれで実行しているかによって異なりま す。

**VMware** 仮想マシンのデータディスクにスペースを追加しています

Unified Manager データベースのデータディスクのスペースを増やす必要がある場合は、 インストール後に Unified Manager のメンテナンスコンソールを使用してディスクスペ ースを増やして容量を追加できます。

- 必要なもの \*
- vSphere Client へのアクセス権が必要です。
- 仮想マシンにスナップショットがローカルに格納されていないことが必要です。
- メンテナンスユーザのクレデンシャルが必要です。

仮想ディスクのサイズを拡張する前に仮想マシンをバックアップすることをお勧めします。

### 手順

1. vSphere Clientで、Unified Manager仮想マシンを選択し、データにディスク容量を追加します disk 3。 詳細については、 VMware のドキュメントを参照してください。

Unified Manager の導入で、「ハードディスク 3 」ではなく「ハードディスク 2 」が使用されることがあ ります。これが導入環境で発生した場合は、ディスクのサイズを大きくします。データディスクには、常 に他のディスクよりも多くの容量があります。

2. vSphere Client で、 Unified Manager 仮想マシンを選択し、 \* Console \* タブを選択します。

- 3. コンソールウィンドウ内をクリックし、ユーザ名とパスワードを使用してメンテナンスコンソールにログ インします。
- 4. \* メインメニュー \* で、 \* システム構成 \* オプションの番号を入力します。
- 5. システム構成メニュー \* で、 [ データディスクサイズの増加 ] オプションの数値を入力します。

**Linux** ホストのデータディレクトリにスペースを追加しています

に十分なディスクスペースを割り当てていない場合 /opt/netapp/data Unified Managerをサポートするディレクトリ:Linuxホストを最初にセットアップしたあと にUnified Managerをインストールしたときに、のディスクスペースを増やしてインスト ール後にディスクスペースを追加できます /opt/netapp/data ディレクトリ。

• 必要なもの \*

Unified Manager がインストールされている Red Hat Enterprise Linux マシンまたは CentOS Linux マシンへ の root ユーザアクセスが必要です。

データディレクトリのサイズを拡張する前に Unified Manager データベースをバックアップすることを推奨し ます。

手順

- 1. ディスクスペースを追加する Linux マシンに root ユーザとしてログインします。
- 2. Unified Manager サービスと関連する MySQL ソフトウェアを次の順序で停止します。 systemctl stop ocieau ocie mysqld
- 3. 一時バックアップフォルダを作成する(例: /backup-data)には、現在のデータを格納できるだけの 十分なディスクスペースがあります /opt/netapp/data ディレクトリ。
- 4. 既存ののの内容と権限の設定をコピーします /opt/netapp/data ディレクトリをバックアップデータデ ィレクトリに移動します。

cp -arp /opt/netapp/data/\* /backup-data

- 5. SE Linux が有効になっている場合:
	- a. 既存のフォルダのSE Linuxタイプを取得します /opt/netapp/data フォルダ:

se\_type=`ls -Z /opt/netapp/data| awk '{print \$4}'| awk -F: '{print \$3}'| head -1

次のような情報が返されます。

echo \$se\_type mysqld\_db\_t

a. を実行します chcon バックアップディレクトリに対してSE Linuxタイプを設定するコマンドは、次の とおりです。

chcon -R --type=mysqld db t /backup-data

6. の内容を削除します /opt/netapp/data ディレクトリ:

```
a. cd /opt/netapp/data
```
b.  $rm -rf$  \*

7. のサイズを展開します /opt/netapp/data LVMのコマンドを使用するかディスクを追加して、ディレク トリのサイズを150GB以上にします。

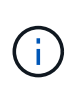

を作成した場合は /opt/netapp/data ディスクからはマウントしないでください /opt/netapp/data NFS共有またはCIFS共有として設定する。このため、ディスクスペ ースを拡張しようとすると、などの一部のLVMコマンドが実行されます resize および extend 期待どおりに動作しない可能性があります。

8. を確認します /opt/netapp/data ディレクトリの所有者(mysql)とグループ(root)は変更されませ ん。

```
ls -ltr /opt/netapp/ | grep data
```
次のような情報が返されます。

drwxr-xr-x. 17 mysql root 4096 Aug 28 13:08 data

9. SE Linuxが有効になっている場合は、のコンテキストを確認します /opt/netapp/data ディレクトリ がmysqld\_db\_tに設定されたままである

a. touch /opt/netapp/data/abc

b. ls -Z /opt/netapp/data/abc

次のような情報が返されます。

-rw-r--r--. root root unconfined u:object r:mysqld db t:s0 /opt/netapp/data/abc

- 10. ファイルを削除します abc この無駄なファイルによって、将来データベースエラーが原因 されなくなり ます。
- 11. から内容をコピーします backup-data 展開したに戻ります /opt/netapp/data ディレクトリ:

cp -arp /backup-data/\* /opt/netapp/data/

12. SE Linux が有効になっている場合は、次のコマンドを実行します。

chcon -R --type=mysqld db t /opt/netapp/data

13. MySQL サービスを開始します。

systemctl start mysqld

14. MySQL サービスが開始されたら、 ocie サービスと ocieau サービスを次の順序で開始します。

systemctl start ocie ocieau

15. すべてのサービスが開始されたら、バックアップフォルダを削除します /backup-data:

rm -rf /backup-data

### **Microsoft Windows** サーバの論理ドライブにスペースを追加する

Unified Manager データベースのディスクスペースを増やす必要がある場合は、 Unified Manager がインストールされている論理ドライブに容量を追加できます。

• 必要なもの \*

Windows の管理者権限が必要です。

ディスクスペースを追加する前に Unified Manager データベースをバックアップすることを推奨します。

#### 手順

1. ディスクスペースを追加する Windows サーバに管理者としてログインします。

2. スペースを追加する方法に応じて、該当する手順を実行します。

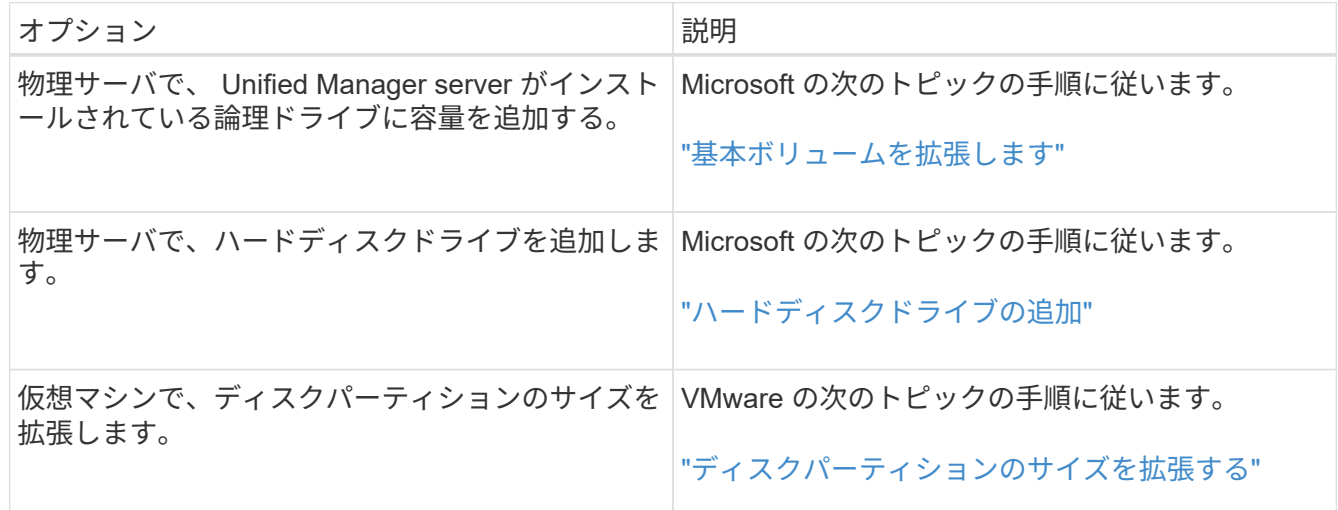

## <span id="page-5-0"></span>パフォーマンス統計データの収集間隔を変更する

パフォーマンス統計のデフォルトの収集間隔は 5 分です。大規模なクラスタからの収集 がデフォルトの時間内に完了しない場合は、この間隔を 10 分または 15 分に変更できま す。この設定は、この Unified Manager インスタンスで監視しているすべてのクラスタ からの統計の収集に適用されます。

• 必要なもの \*

Unified Manager サーバのメンテナンスコンソールへのログインが許可されているユーザ ID とパスワードが

必要です。

パフォーマンス統計の収集が時間内に完了しなかった問題 は、バナーメッセージで示されます Unable to consistently collect from cluster <cluster name> or Data collection is taking too long on cluster <cluster name>.

収集間隔の変更が必要になるのは、統計の収集が問題のためです。その他の理由でこの設定を変更しないでく ださい。

この値をデフォルト設定の 5 分から変更すると、 Unified Manager でレポートされるパフォー マンスイベントの数や頻度に影響する可能性があります。たとえば、システム定義のパフォー マンスしきい値ポリシーでは、ポリシーを超えた状態が 30 分続くとイベントがトリガーされ ます。収集間隔が 5 分の場合は、収集間隔が 6 回連続でポリシーの違反となるようにする必要 があります。一方、収集間隔が 15 分の場合は、 2 回の収集期間のみでポリシーの違反と判断 されます。

クラスタセットアップページの下部にあるメッセージは、現在の統計データの収集間隔を示します。

手順

 $(i)$ 

1. SSH を使用して、 Unified Manager ホストにメンテナンスユーザとしてログインします。

Unified Manager メンテナンスコンソールのプロンプトが表示されます。

- 2. 「パフォーマンスポーリング間隔の設定 \* 」というラベルの付いたメニューオプションの番号を入力し、 Enter キーを押します。
- 3. プロンプトが表示されたら、メンテナンスユーザのパスワードをもう一度入力します。
- 4. 設定する新しいポーリング間隔の値を入力し、 Enter キーを押します。

外部データプロバイダ( Graphite など)への接続を現在設定してある場合は、 Unified Manager の収集間隔 を 10 分または 15 分に変更したあと、データプロバイダの送信間隔も Unified Manager の収集間隔以上に変 更する必要があります。

# <span id="page-6-0"></span>**Unified Manager** でイベントデータおよびパフォーマンスデー タを保持する期間の変更

Unified Manager には、すべての監視対象クラスタのイベントデータとパフォーマンスデ ータが 6 カ月間、デフォルトで格納されます。この期間を過ぎると、新しいデータ用の スペースを確保するために古いデータが自動的に削除されます。このデフォルトの期間 はほとんどの構成に対して有効ですが、多数のクラスタとノードを含む非常に大規模な 構成では、 Unified Manager が最適に動作するように保持期間を短縮しなければならな い場合があります。

• 必要なもの \*

アプリケーション管理者のロールが必要です。

この 2 種類のデータの保持期間は、 Data Retention ページで変更できます。これらの設定は、 Unified Manager インスタンスで監視しているすべてのクラスタからのデータの保持に適用されます。

Unified Manager はパフォーマンス統計を 5 分ごとに収集します。毎日、 5 分単位の統計が 1 時間単位のパフォーマンス統計に集計されます。5 分ごとのパフォーマンスデータの履歴は 30 日分、1時間ごとの集計パフォーマンスデータは6カ月間保持されます(デフォルト)。

保持期間を短くする必要があるのは、スペースが不足している場合や、バックアップやその他の処理の完了に 時間がかかる場合のみです。保持期間を短くした場合の動作は次のとおりです。

- 古いパフォーマンスデータは、午前 0 時を過ぎた時点で Unified Manager データベースから削除されま す。
- 古いイベントデータはただちに Unified Manager データベースから削除されます。
- 保持期間の前に発生したイベントはユーザインターフェイスに表示できなくなります。
- 保持期間の前のデータについては、 1 時間ごとのパフォーマンス統計が表示される場所には何も表示され ません。
- イベントの保持期間がパフォーマンスデータの保持期間より長い場合、古いパフォーマンスイベントには 関連するグラフに対応するデータが表示されない可能性があることを示すメッセージがパフォーマンスス ライダの警告の下に表示されます。

手順

 $(i)$ 

- 1. 左側のナビゲーションペインで、 \* ポリシー \* > \* データ保持 \* をクリックします。
- 2. [ \* データ保持期間 \* ] ページで、 [ イベント保持期間 ] または [ パフォーマンスデータ保持期間 ] 領域のス ライダツールを選択し、データを保持する月数に移動して、 [ \* 保存 ] をクリックします。

### <span id="page-7-0"></span>不明な認証エラーです

リモートユーザまたはリモートグループの追加、編集、削除、テストなどの認証に関連 する処理を実行すると、次のエラーメッセージが表示される場合があります。 Unknown authentication error.

• 原因 \*

この問題は、次のオプションに誤った値を設定した場合に発生することがあります。

- Active Directory 認証サービスの管理者名
- OpenLDAP 認証サービスのバインド識別名
- 是正措置 \*
	- 1. 左側のナビゲーションペインで、 \* 一般 \* > \* リモート認証 \* をクリックします。
	- 2. 選択した認証サービスに基づいて、管理者名またはバインド識別名に適切な情報を入力します。
	- 3. [ 認証のテスト \* ] をクリックして、指定した詳細で認証をテストします。
	- 4. [ 保存 ( Save ) ] をクリックします。

## <span id="page-7-1"></span>ユーザが見つかりません

リモートユーザまたはリモートグループの追加、編集、削除、テストなどの認証に関連

する処理を実行すると、次のエラーメッセージが表示されます。 User not found.

• 原因 \*

この問題は、ユーザが AD サーバまたは LDAP サーバに存在し、ベース識別名の値が正しく設定されていな い場合に発生する可能性があります。

#### • 是正措置 \*

- 1. 左側のナビゲーションペインで、 \* 一般 \* > \* リモート認証 \* をクリックします。
- 2. ベース識別名に適切な情報を入力します。

3. [ 保存 ( Save ) ] をクリックします。

### <span id="page-8-0"></span>問題で他の認証サービスを使用して **LDAP** を追加

認証サービスとして [ その他 ] を選択すると、ユーザーおよびグループのオブジェク トクラスには、以前に選択したテンプレートの値が保持されます。LDAP サーバが同じ 値を使用していないと、処理が失敗することがあります。

• 原因 \*

OpenLDAP でユーザが正しく設定されていません。

• 是正措置 \*

この問題は、次のいずれかの対処方法によって手動で修正できます。

LDAP のユーザオブジェクトクラスとグループオブジェクトクラスがそれぞれ user と group である場合は、 次の手順を実行します。

- 1. 左側のナビゲーションペインで、 [ 一般 **>** リモート認証 \*] をクリックします。
- 2. [\* 認証サービス **]** ドロップダウンメニューで、 **[** Active Directory\*] を選択し、 [\* その他 \*] を選択します。
- 3. テキストフィールドに入力します。

LDAP のユーザオブジェクトクラスとグループオブジェクトクラスがそれぞれ posixAccount と posixGroup で ある場合は、次の手順を実行します。

- 1. 左側のナビゲーションペインで、 [ 一般 **>** リモート認証 \*] をクリックします。
- 2. [\* Authentication Service\*] ドロップダウンメニューで [\*OpenLDAP \*] を選択し、 [\*Others \*] を選択しま す。
- 3. テキストフィールドに入力します。

最初の2つの回避策が適用されない場合は、を呼び出します option-set APIを使用してを設定します auth.ldap.userObjectClass および auth.ldap.groupObjectClass 正しい値を指定します。

Copyright © 2023 NetApp, Inc. All Rights Reserved. Printed in the U.S.このドキュメントは著作権によって保 護されています。著作権所有者の書面による事前承諾がある場合を除き、画像媒体、電子媒体、および写真複 写、記録媒体、テープ媒体、電子検索システムへの組み込みを含む機械媒体など、いかなる形式および方法に よる複製も禁止します。

ネットアップの著作物から派生したソフトウェアは、次に示す使用許諾条項および免責条項の対象となりま す。

このソフトウェアは、ネットアップによって「現状のまま」提供されています。ネットアップは明示的な保 証、または商品性および特定目的に対する適合性の暗示的保証を含み、かつこれに限定されないいかなる暗示 的な保証も行いません。ネットアップは、代替品または代替サービスの調達、使用不能、データ損失、利益損 失、業務中断を含み、かつこれに限定されない、このソフトウェアの使用により生じたすべての直接的損害、 間接的損害、偶発的損害、特別損害、懲罰的損害、必然的損害の発生に対して、損失の発生の可能性が通知さ れていたとしても、その発生理由、根拠とする責任論、契約の有無、厳格責任、不法行為(過失またはそうで ない場合を含む)にかかわらず、一切の責任を負いません。

ネットアップは、ここに記載されているすべての製品に対する変更を随時、予告なく行う権利を保有します。 ネットアップによる明示的な書面による合意がある場合を除き、ここに記載されている製品の使用により生じ る責任および義務に対して、ネットアップは責任を負いません。この製品の使用または購入は、ネットアップ の特許権、商標権、または他の知的所有権に基づくライセンスの供与とはみなされません。

このマニュアルに記載されている製品は、1つ以上の米国特許、その他の国の特許、および出願中の特許によ って保護されている場合があります。

権利の制限について:政府による使用、複製、開示は、DFARS 252.227-7013(2014年2月)およびFAR 5252.227-19(2007年12月)のRights in Technical Data -Noncommercial Items(技術データ - 非商用品目に関 する諸権利)条項の(b)(3)項、に規定された制限が適用されます。

本書に含まれるデータは商用製品および / または商用サービス(FAR 2.101の定義に基づく)に関係し、デー タの所有権はNetApp, Inc.にあります。本契約に基づき提供されるすべてのネットアップの技術データおよび コンピュータ ソフトウェアは、商用目的であり、私費のみで開発されたものです。米国政府は本データに対 し、非独占的かつ移転およびサブライセンス不可で、全世界を対象とする取り消し不能の制限付き使用権を有 し、本データの提供の根拠となった米国政府契約に関連し、当該契約の裏付けとする場合にのみ本データを使 用できます。前述の場合を除き、NetApp, Inc.の書面による許可を事前に得ることなく、本データを使用、開 示、転載、改変するほか、上演または展示することはできません。国防総省にかかる米国政府のデータ使用権 については、DFARS 252.227-7015(b)項(2014年2月)で定められた権利のみが認められます。

### 商標に関する情報

NetApp、NetAppのロゴ、<http://www.netapp.com/TM>に記載されているマークは、NetApp, Inc.の商標です。そ の他の会社名と製品名は、それを所有する各社の商標である場合があります。